# Benutzerhandbuch **Content-Management-System WordPress**

Eine Orientierungshilfe von der NetzWerkstatt

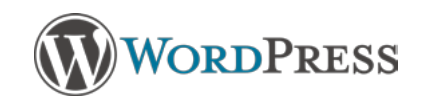

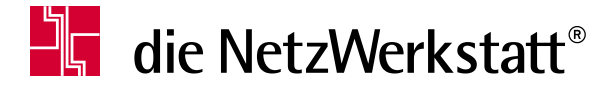

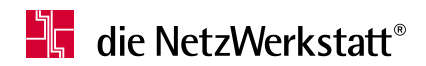

### **Inhaltsverzeichnis**

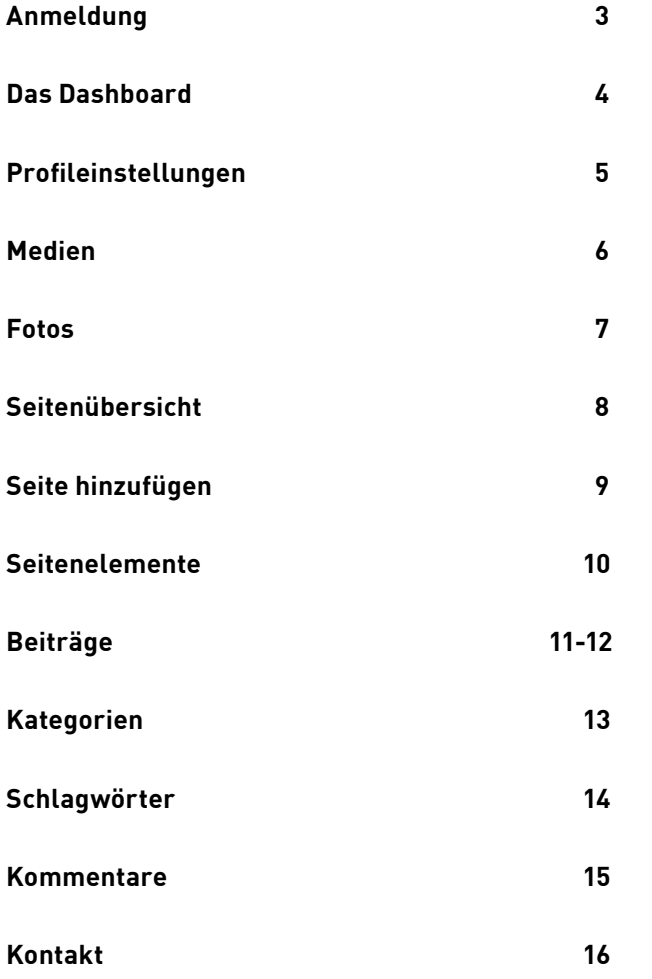

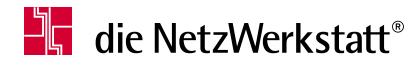

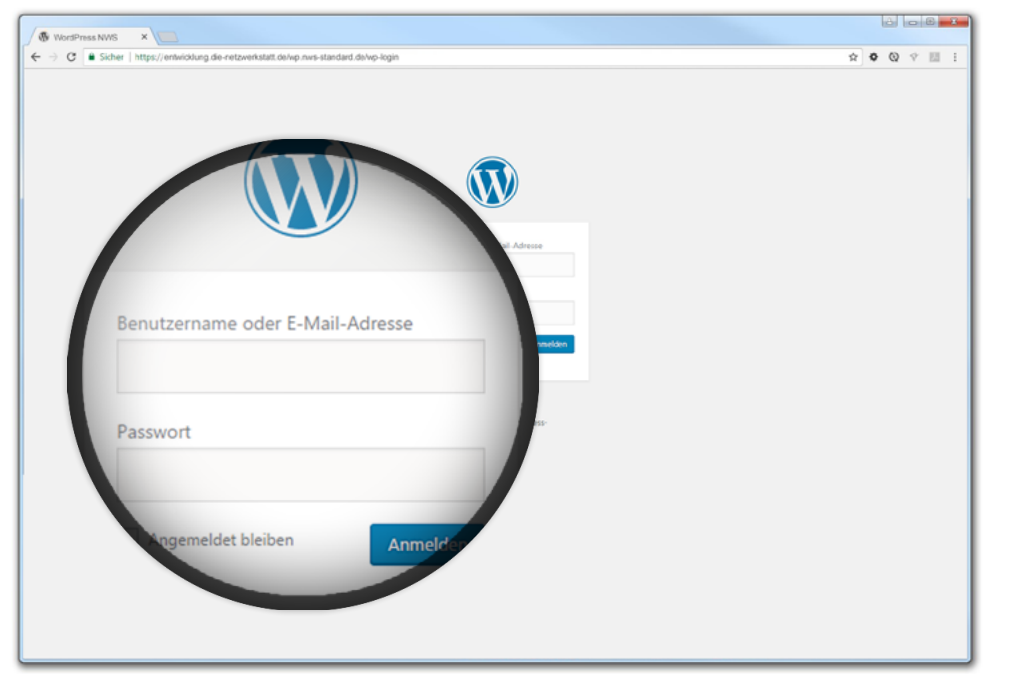

### **Anmeldung**

#### **Zur Benutzeroberfläche von WordPress navigieren**

Um zur Benutzeroberfläche des Content-Management-Systems WordPress zu gelangen, müssen Sie Ihre Domain in der Adresszeile Ihres Browsers um '/wp-admin' erweitern. Wenn Sie den entsprechenden Link bestätigen kommen Sie zur Anmeldeseite.

Geben Sie hier den Benutzernamen und das Passwort ein, welche Sie von uns erhalten haben und klicken Sie auf Anmelden'.

# $\frac{N}{2}$  die NetzWerkstatt®

#### **Das Dashboard**

#### **Lernen Sie die Benutzeroberfläche kennen**

Das Dashboard wird Ihnen immer angezeigt, wenn Sie sich im Backend Ihrer Website anmelden und gibt Ihnen den Zugang zu allen Einstellungsmöglichkeiten von WordPress.

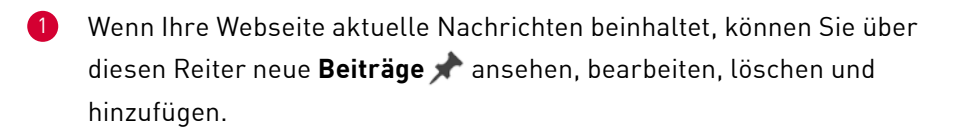

- Hochladen und Organisieren von Fotos, Musik, Videos und anderen Medien, die Sie in Ihren Beiträgen oder auf den Seiten veröffentlichen, können Sie unter dem Reiter **'Medien'** . 2
- Alle **Seiten** und deren Inhaltselemente Ihrer Webseite sind hier aufgelistet. Sie können beliebig hinzugefügt, bearbeitet oder gelöscht werden. 3
- Klicken Sie hier, um alle **Benutzerkommentare** zu sehen. Diese können Sie durchsuchen, bearbeiten und löschen. 4
- Hier können Sie sich Ihre Webseite im **Frontend** anzeigen lassen. 5
- Das **Dashboard**  $\Omega$  zeigt eine Zusammenfassung des Inhalts deiner Website, und z.B. welches Theme und welche WordPress-Version du verwendest. Du kannst über das Dashboard auch ohne das Beitrags-Menü einen neuen Artikel verfassen. 6
- Über dieses Aufklappmenü können Sie Einstellungen zu Ihrem **Profil** vornehmen und sich ausloggen. 7

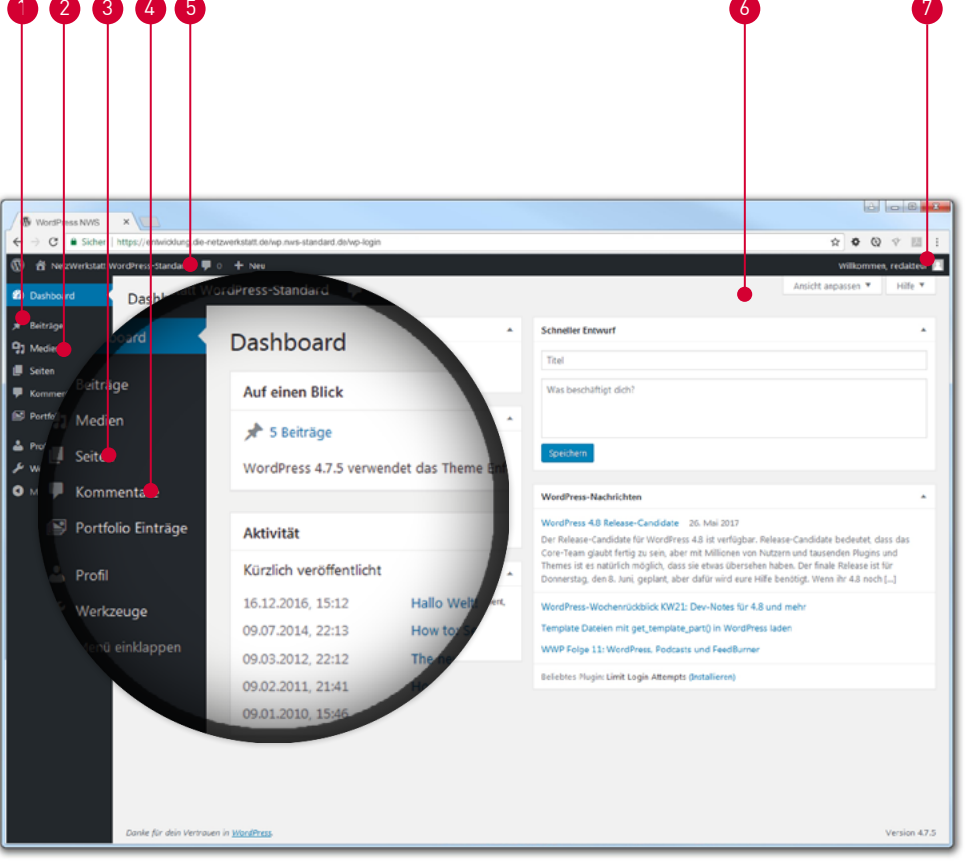

# $\mathbf{F}$  die NetzWerkstatt®

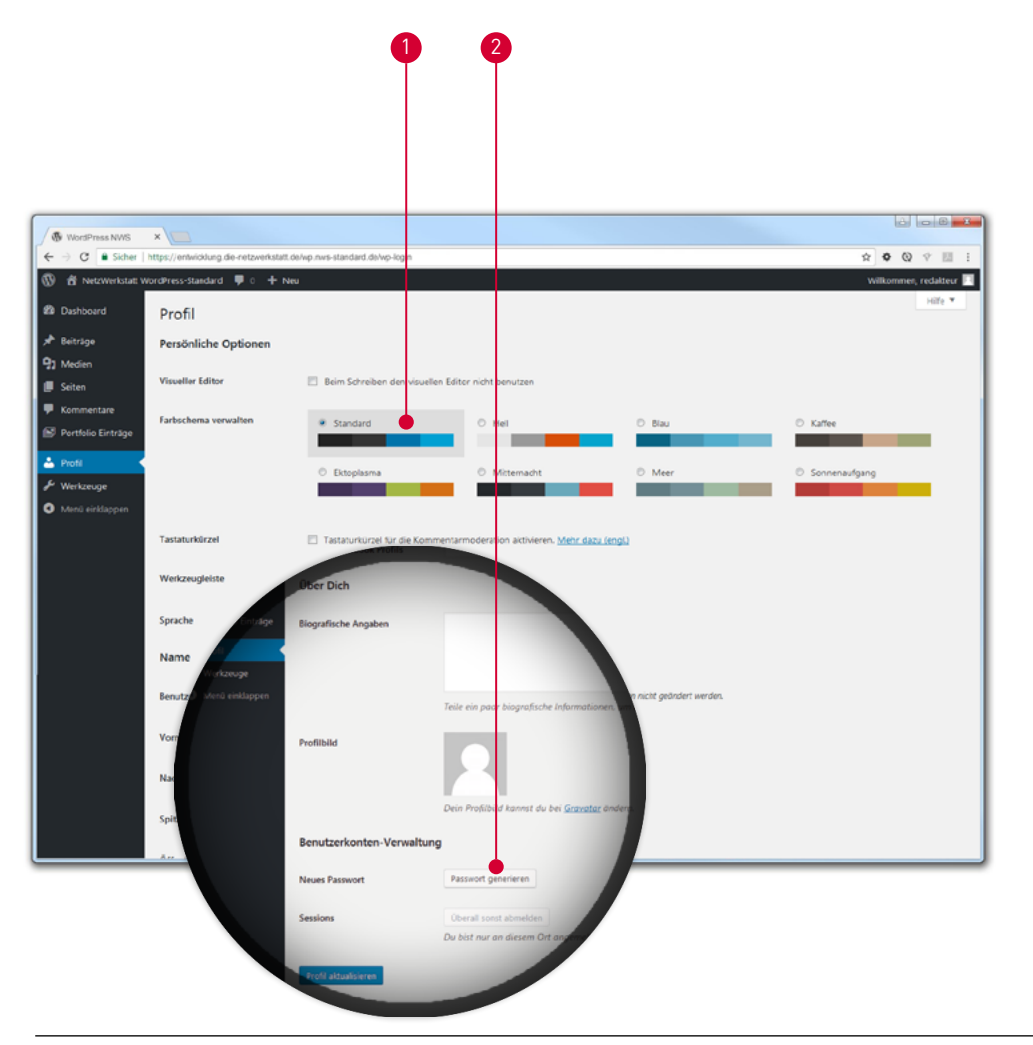

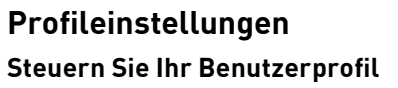

Auf dieser Seite können Sie grundlegende Einstellungen ändern, die das System und Ihr Benutzerprofil betreffen.

- Über diese Auswahl können Sie eines dieser **Farbschemen** für Ihr Backend auswählen.  $\bullet$
- Hier können Sie sich ein neues **Passwort** generieren lassen oder sich Ihr eigenes Passwort abspeichern. 2

# **The die NetzWerkstatt**®

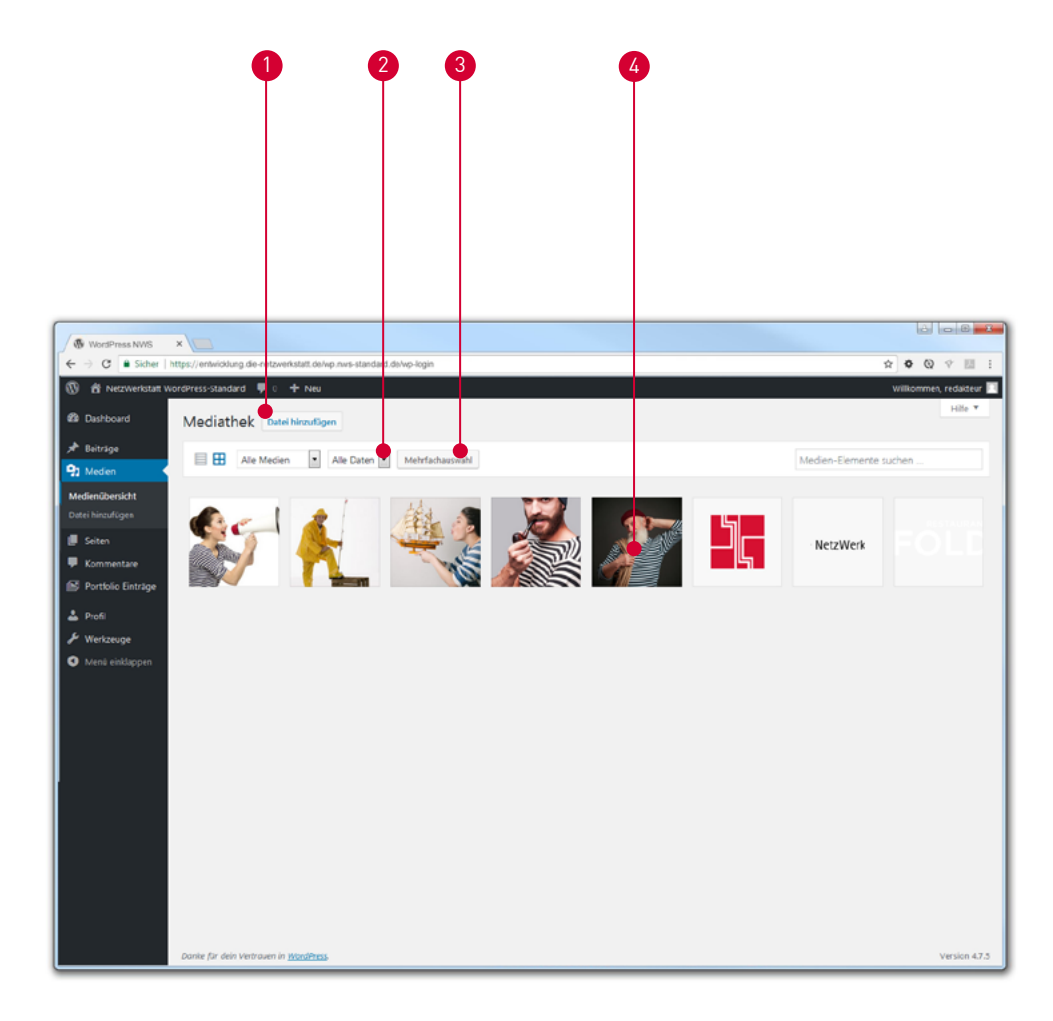

#### **Medien**

#### **Hochladen und Organisieren von Medien**

In diesem Bereich können Sie Fotos, Musik, Videos und andere Medien hochladen, die Sie dann in Ihren Beiträgen oder auf Ihren Seiten veröffentlichen können.

- Über den Button **'Datei hinzufügen'** können Sie neue Dateien in die Mediathek hochladen und sie dann auf den Seiten oder in Beiträgen verwenden. 1
- Über diese Auswahlen lassen sich die Dateien nach Typ (z.B. Bild oder Video) und nach dem hochgeladenen Datum filtern. 2
- Über **'Mehrfachauswahl'** lassen sich mehrere Dateien gleichzeitig markieren, um diese auf einmal zu löschen. 6
- Wenn Sie eine Datei anklicken, bekommen Sie weitere Informationen über die Datei und können diese bearbeiten oder Metainformationen eintragen. 4

# $\mathbf{F}$  die NetzWerkstatt®

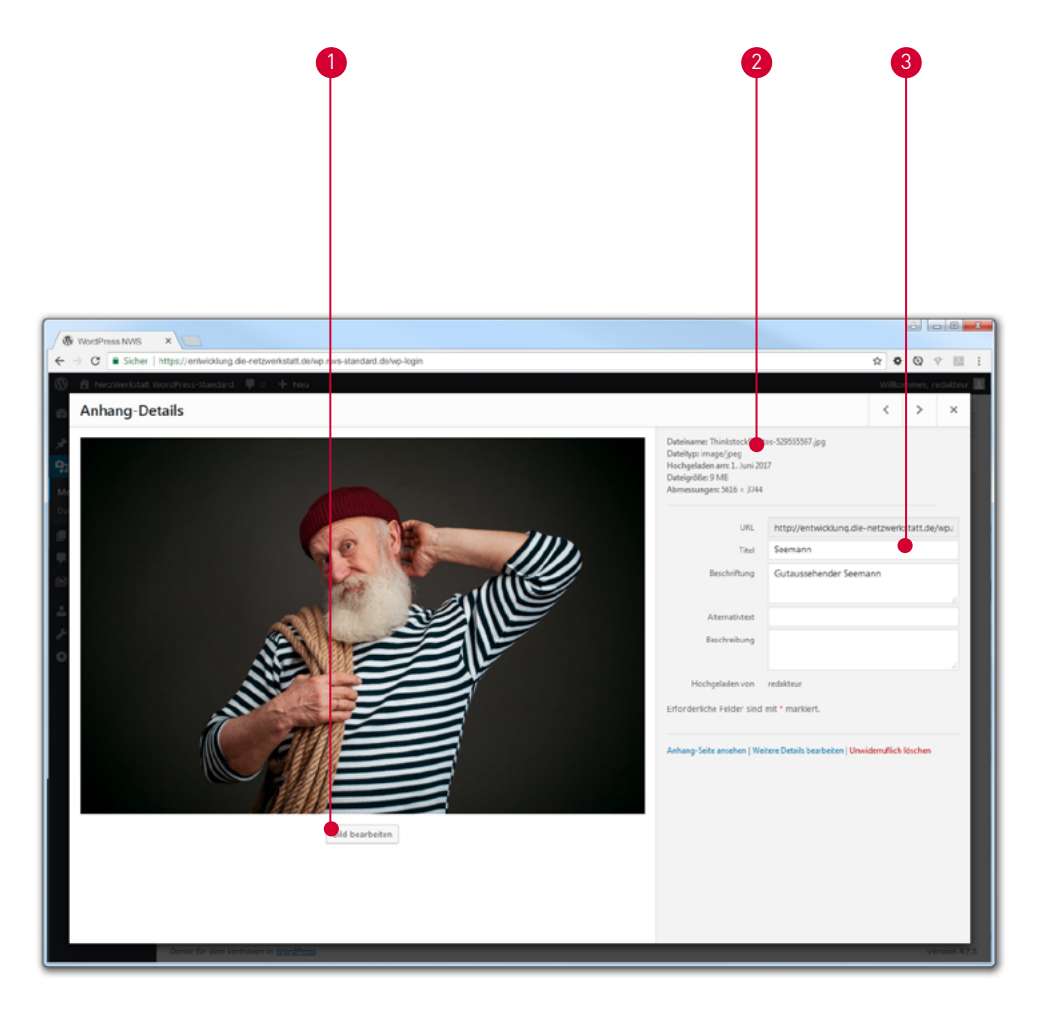

### **Fotos**

#### **Bearbeiten von Bildern**

- Nach dem Klick auf den Button **'Bild bearbeiten'** können Sie Ihr Bild z.B. zuschneiden, skalieren, drehen oder spiegeln. 1
- Hier können Sie die Dateieigenschaften, beispielsweise die Dateigröße des Bildes anschauen. 2
- Tragen Sie weitere Informationen über Ihr Bild ein, dies wirkt sich auch positiv auf die Suchmaschinen aus. 3

# $\frac{\mathbf{u}}{\mathbf{v}}$  die NetzWerkstatt®

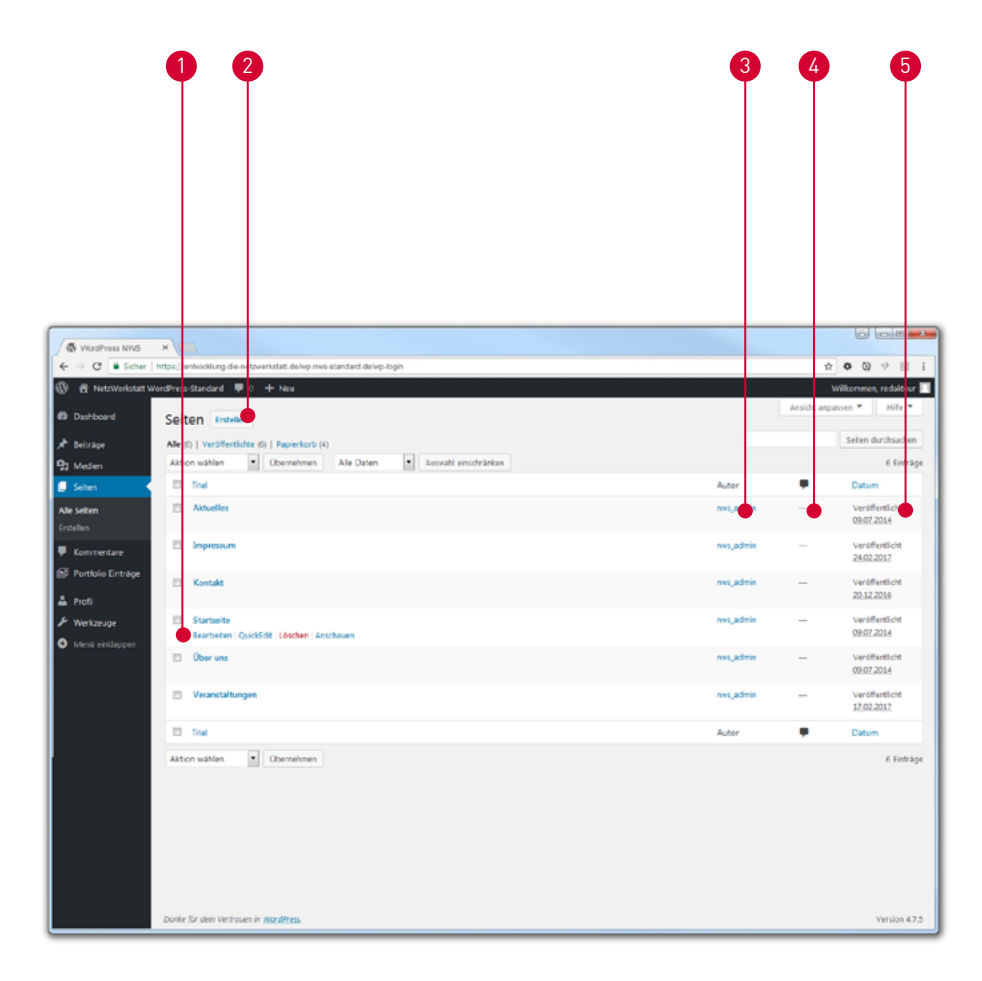

### **Seitenübersicht Hinzufügen und Bearbeiten von Seiten**

Unter dem Menüpunkt "Alle Seiten" finden Sie eine Übersicht aller Seiten, die schon angelegt wurden. Sie können diese nun bearbeiten, löschen oder neue Seiten hinzufügen.

- Klicken Sie eine Seite an, um diese zu **bearbeiten, anzuschauen** oder zu **löschen**. 1
- Über denButton **'Erstellen'** können Sie eine neue Seite hinzufügen. 2
- Wenn mehrere Mitarbeiter einen Zugang haben, können Sie unter **'Autor'** nachvollziehen, wer die einzelnen Seiten erstellt hat. 3
- Klicken Sie auf die Sprechblase, um Kommentare angezeigt zu bekommen. 4
- Unter **'Datum'** sehen Sie, wann die Seite veröffentlicht wurde. 5

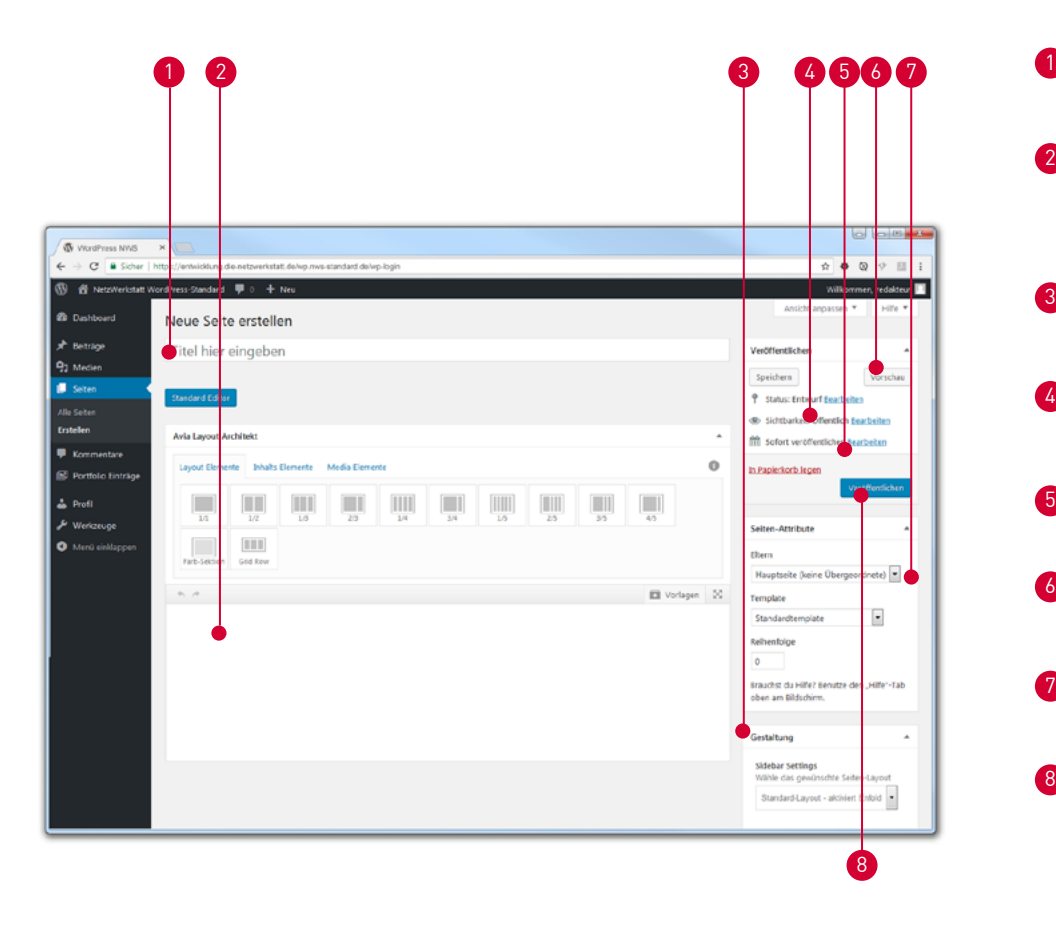

### **Seite hinzufügen**

#### **Seite mit Inhaltselementen erstellen**

Hier findet die Bearbeitung der Inhalte statt. Es ist möglich neue Seiten mit Inhaltselementen (beispielsweise mit Texten und Bildern) anzulegen.

- Hier tragen Sie den Titel Ihrer Seite ein, der später auch in der Navigation zu sehen ist.
- Hier können Sie Inhaltselemente anlegen, um die Seite mit Inhalten zu befüllen (die Elemente können Sie per Klick auswählen oder per Drag&Drop in das Feld ziehen). 2
- Lassen Sie sich eine Vorschau Ihrer angelegten Seite anzeigen, bevor Sie diese online stellen. 3
- Wenn die Seite nicht öffentlich zu sehen sein soll, können Sie hier z.B. einen Passwortschutz für die Seite einrichten. 4
- Sie können die Veröffentlichung Ihrer Seite sogar terminieren, wenn diese nicht sofort online gestellt werden soll. 6
- Soll die Seite eine Unterseite einer anderen werden oder eine Hauptseite sein? Dies können Sie über dieses Menü entscheiden. 6
- Hier können Sie noch einige Einstellungen über die Gestaltung des Seitenlayouts auswählen. 7
- Über diesen Button können Sie Ihre Seite, nachdem diese mit Inhalt befüllt wurde, veröffentlichen. 8

4

#### **Seitenelemente Festlegen von Layout und Inhalt**

Sie können Ihre Seite mit Layout-, Inhalts- und Media Elementen befüllen.

- Wenn Sie Elemente ausgewählt haben, können Sie die Elemente in diesem Bereich verwalten, per Drag&Drop können Sie Position der Elemente verschieben. Klicken Sie auf eines der Inhaltselemente, um diese zu verwendet oder ziehen Sie es in das Feld hinein. 1
- Sie können angelegte Inhaltselemente als Template speichern, um das Element auf einer anderen Seite nochmal zu verwenden, das Element auf dieser Seite duplizieren oder es bearbeiten. 2
- Mit den Layoutelementen können Sie z.B. einstellen, ob die Seite mehrspaltig aufgebaut sein soll. 3
- Unter den Inhaltselementen finden Sie unter anderem Textblöcke oder Icons. **A**
- Mediaelemente sind beispielsweise Bilder, Videos oder Slider. 5
- Über die Auswahl **'Vorlagen'** können Sie Ihre gespeicherten Templates laden oder Ihren Eintrag als Vorlage abspeichern. 6

Über diesen Link **http://www.kriesi.at/themes/enfold-2017/elements/** können Sie sich ananschauen, wie die einzelnen Inhaltselemente ausschauen.

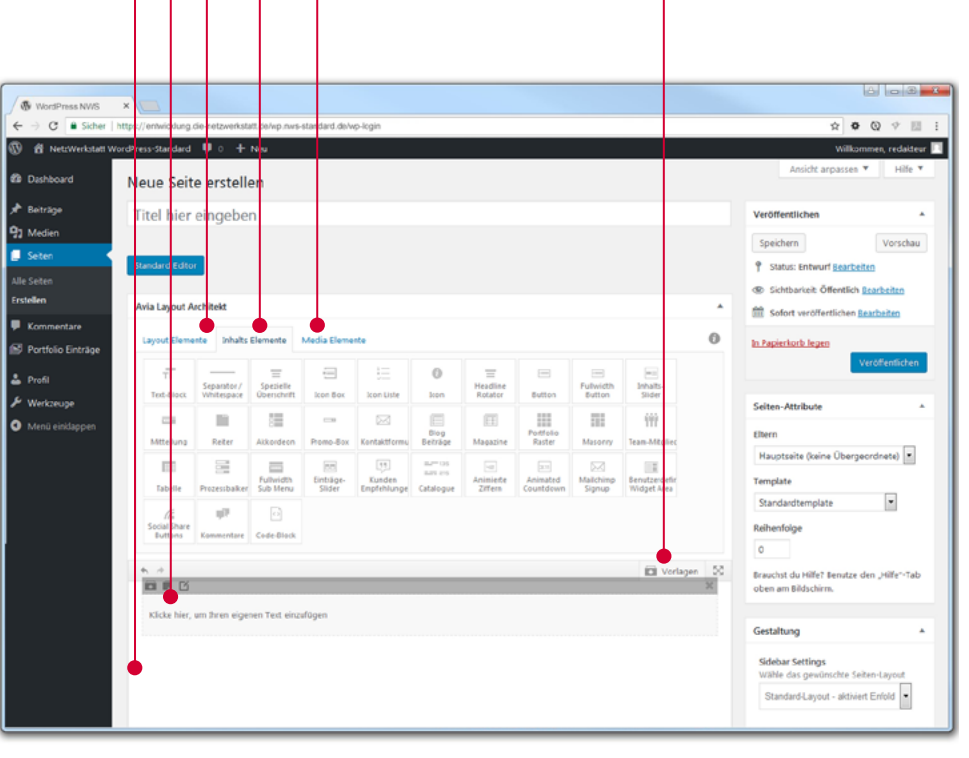

 $1 2 3 4 5$ 

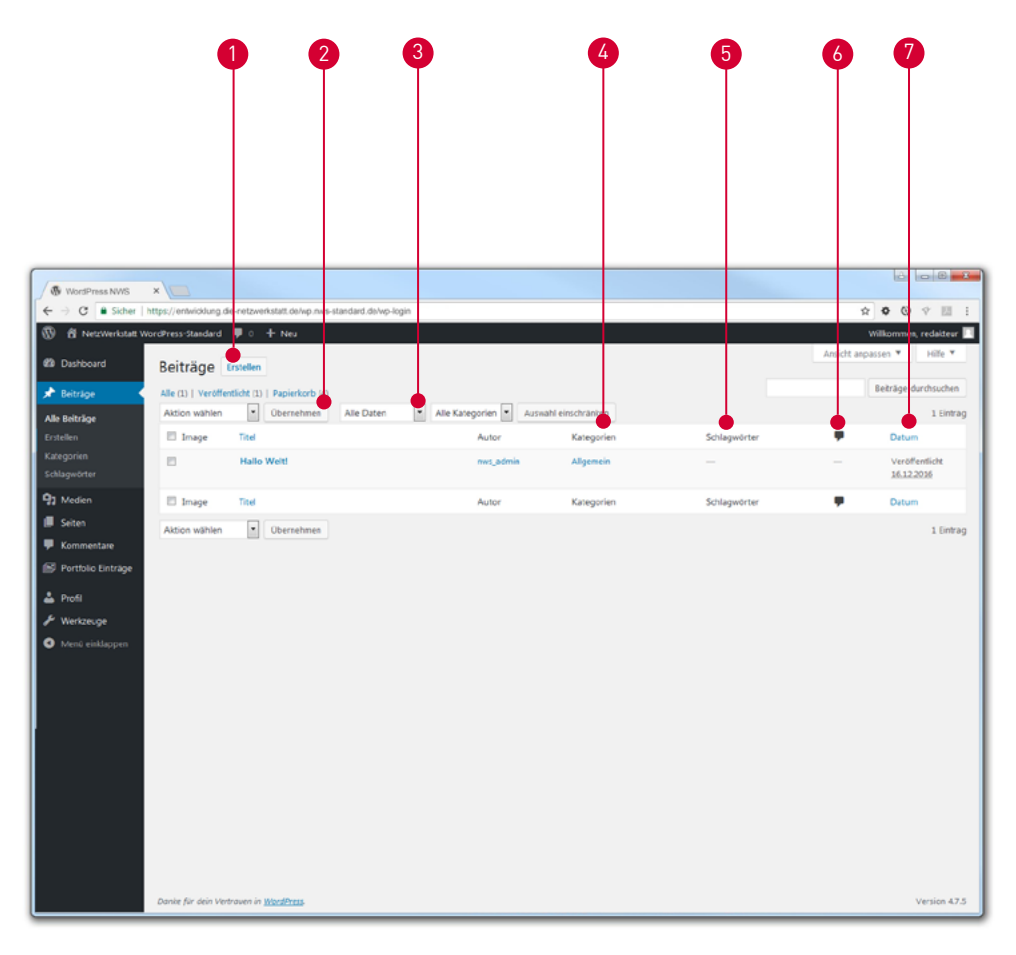

### **Beiträge Verwalten von Beiträgen**

7

Unter dem Menüpunkt "Beiträge" finden Sie eine Übersicht aller Beiträge, die schon angelegt wurden. Sie können diese nun bearbeiten oder auch löschen.

- Über diesen Button können Sie einen neuen Beitrag erstellen.  $\bullet$
- Aktionskästchen: Sie können mehrere Beiträge auf einmal markieren und sie löschen oder weiter bearbeiten. 2
- Über diese Auswahl können Sie sich Beiträge anzeigen lassen, die in einem bestimmten Zeitraum erstellt wurden. 3
- Hier wird angezeigt, welcher Kategorie der Beitrag zugeordnet wurde. Kategorien helfen dem Besucher Beiträge mit gleichem Schwerpunkt leichter zu finden. 4
- Hier sehen Sie die Schlagwörter Ihres Beitrags. Diese ermöglichen dem Besucher eine feinere Kategorisierung. 6
- Klicken Sie auf die Sprechblase, um Kommentare angezeigt zu bekommen. 6
	- Hier sehen Sie, wann der Beitrag veröffentlicht wurde.

# $\mathbb{F}$  die NetzWerkstatt®

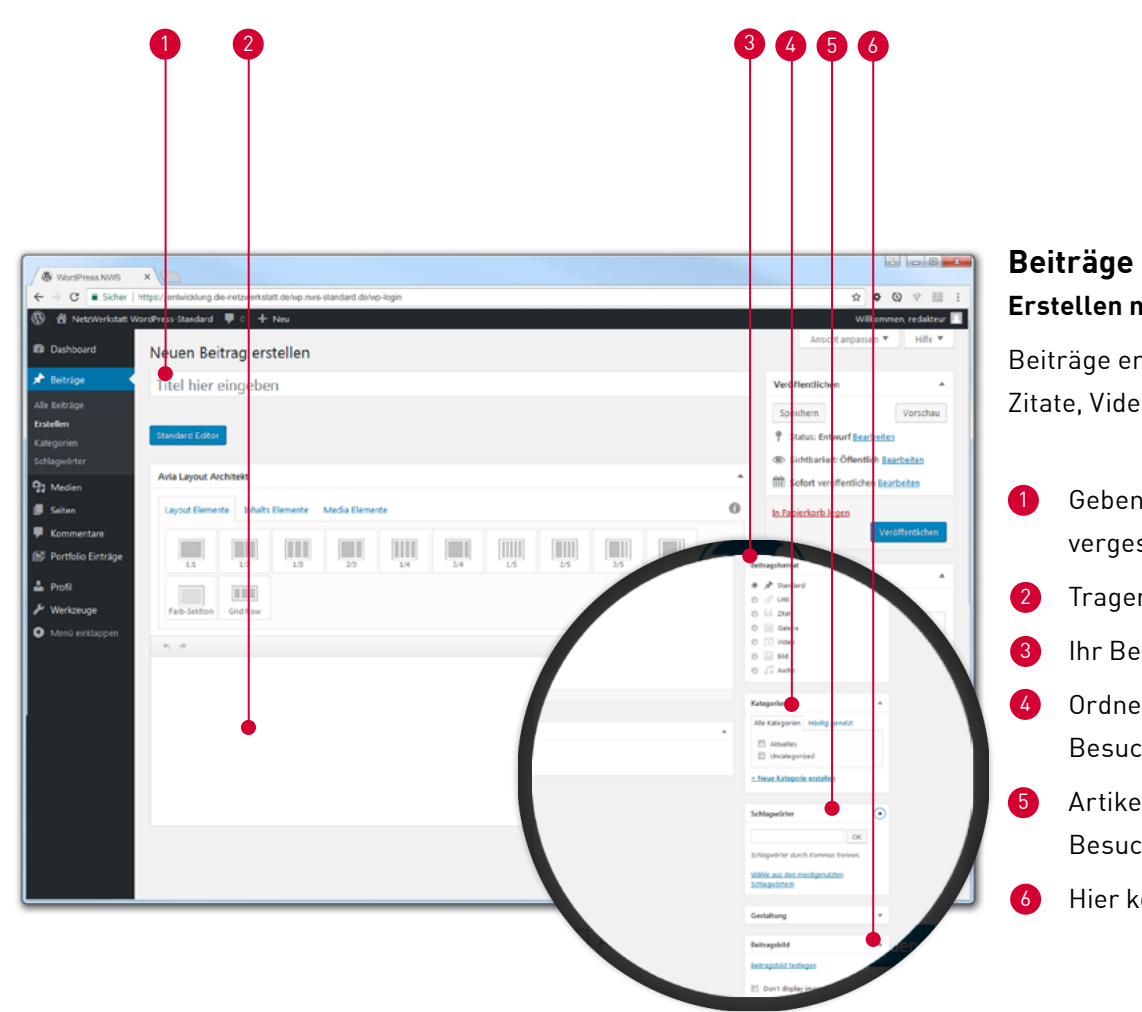

# **Erstellen neuer Beiträge**

Beiträge enthalten immer einen Titel und können dazu noch einen Text, Bilder, Zitate, Videos

- Geben Sie Ihrem Artikel einen aussagekräftigen Titel. Dies kann leicht vergessen werden.
- Tragen Sie hier den Inhalt Ihres Beitrags ein.
- Ihr Beitrag kann beispielsweise auch Video- oder Audiodateien enthalten.
- Ordnen Sie den Beitrag einer oder mehreren Kategorien zu, damit Ihre Besucher ihn leichter finden.
- Artikel können mit Tags versehen werden. Sie erleichtern so den Besuchern Ihres Blogs das Navigieren.
- Hier können Sie ein Foto für Ihren Beitrag auswählen.

# $\frac{\mathbf{u}}{\mathbf{v}}$  die NetzWerkstatt®

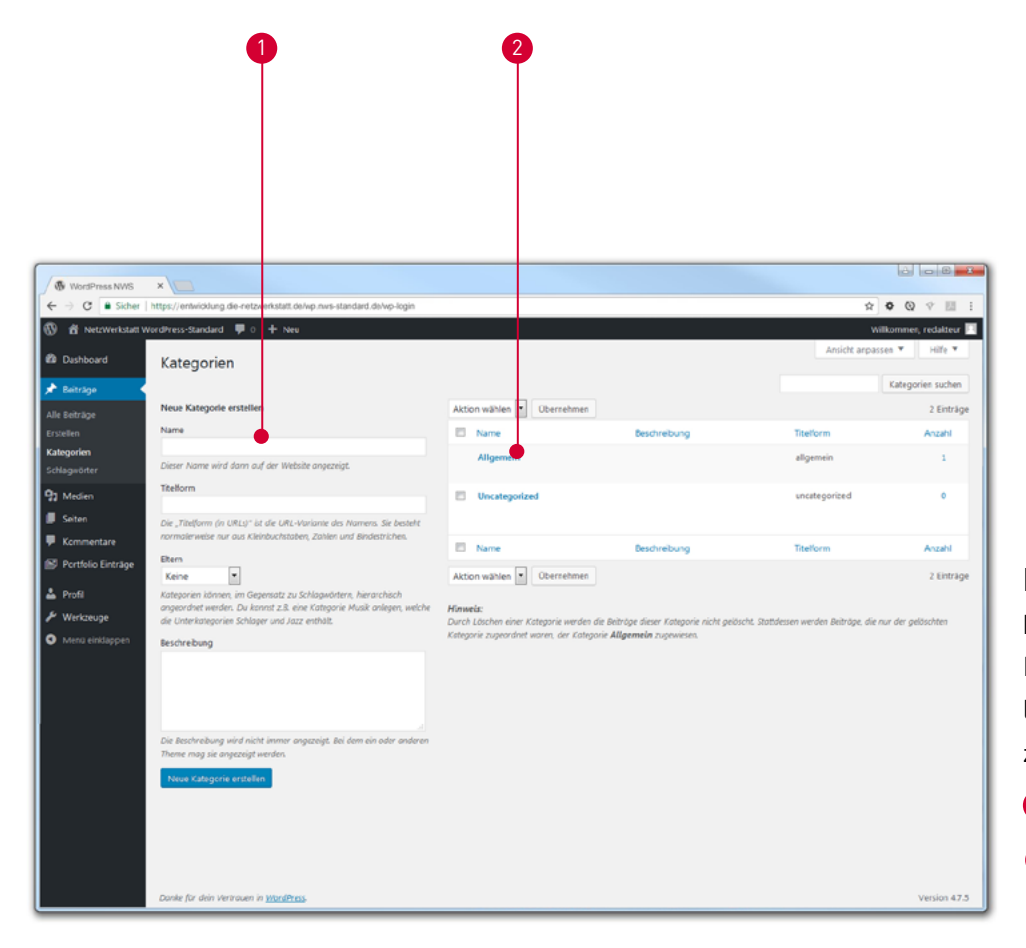

### **Kategorien**

#### **Erstellen von Kategorien für Beiträge**

Kategorien helfen deinen Besuchern Beiträge mit gleichem Schwerpunkt leichter zu finden. Beim Erstellen von Beiträgen können Sie diese dann den zugehörigen Kategorien zuordnen.

- $\bullet$ Hier können Sie eine neue Kategorie **erstellen**.
- 2 Klicken Sie eine Kategorie an, um diese zu **bearbeiten, anzuschauen** oder zu **löschen**.

# **Following die NetzWerkstatt**®

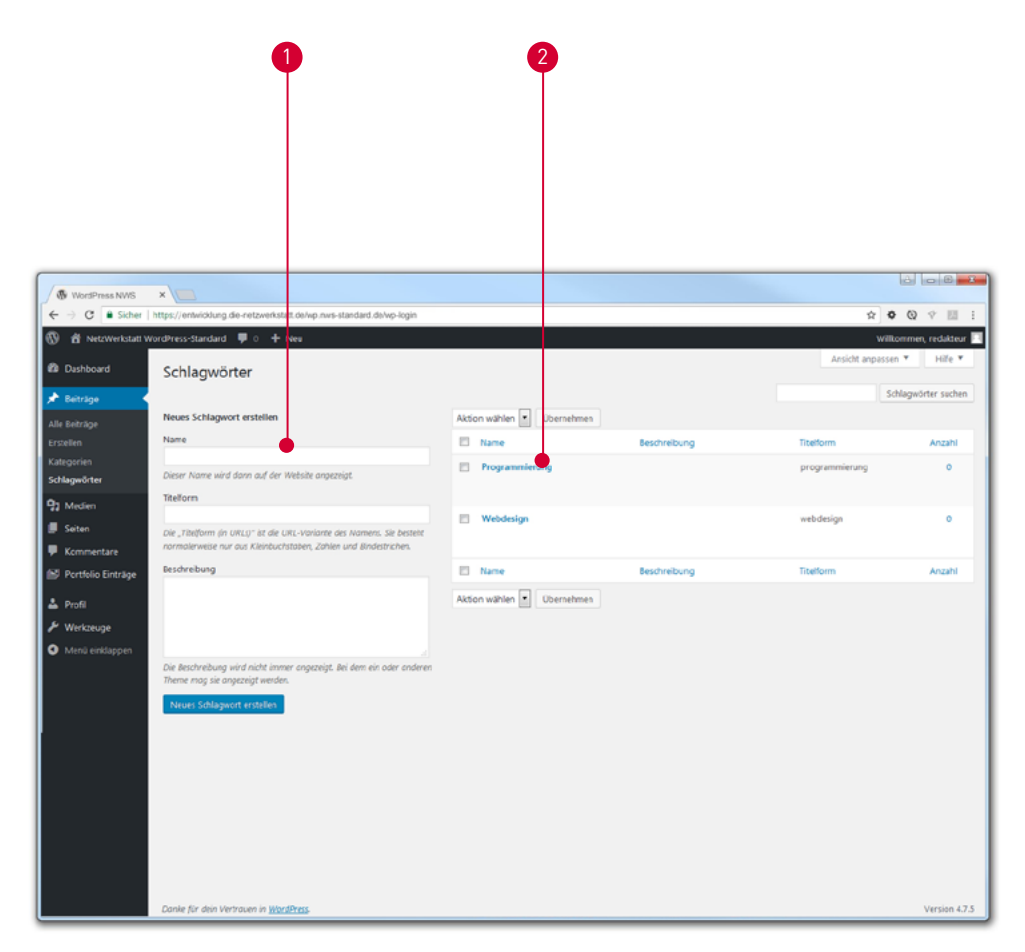

### **Schlagwörter Tags dienen zur besseren Auffindbarkeit der Inhalte**

Auf dieser Seite haben Sie die Möglichkeit, einzelne Begriffe zu erstellen, die zusätzlich zu den Kategorien den Beiträge zugeordnet werden können. Zum einen verstärken sie die interne Verlinkung, was nicht nur für eine bessere Auffindbarkeit in den Suchmaschinen sorgt, sondern erhöht auch die Benutzerfreundlichkeit für eure Leser.

- $\bullet$ Hier können Sie eine neues Schlagwort **erstellen**.
- 2 Klicken Sie ein Schlagwort an, um dieses zu **bearbeiten, anzuschauen** oder zu **löschen**.

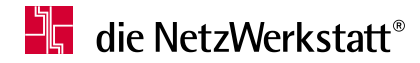

1

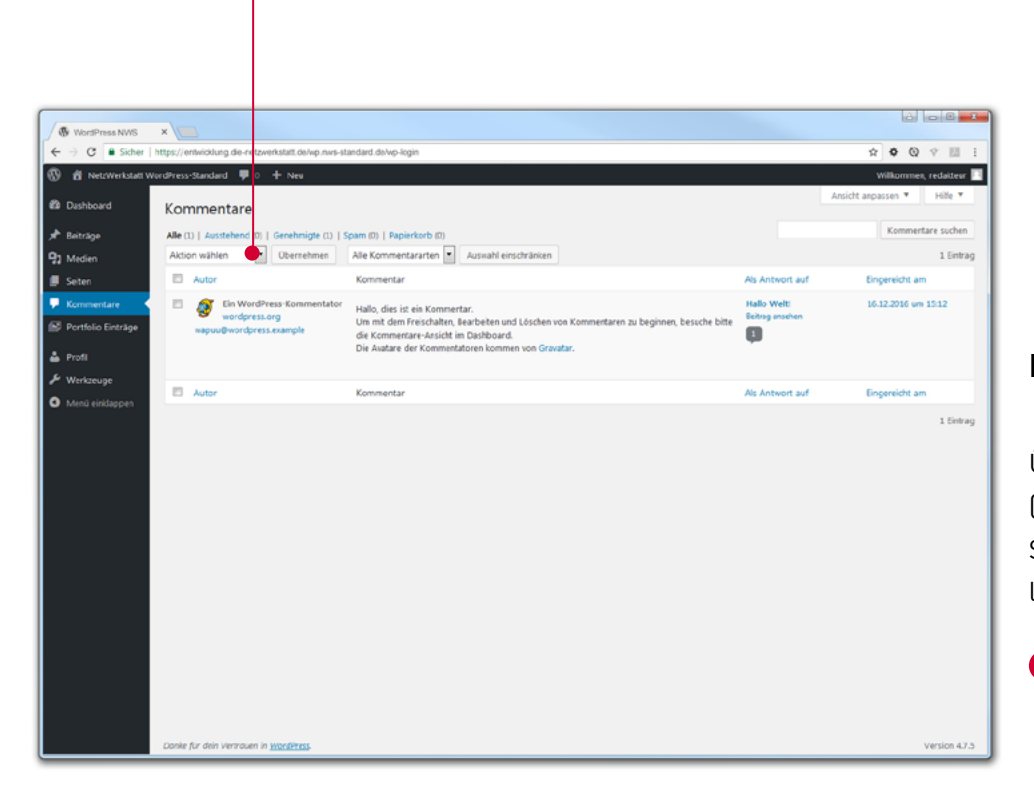

### **Kommentare**

Über diese Seite können Sie die Kommentare zu Ihrem Blog moderieren (falls eingestellt wurde, dass Besucher die Beiträge kommentieren können). Sie können die Kommentare freischalten, bearbeiten, als Spam markieren, löschen und auf die Kommentare antworten.

 $\bullet$ Wenn Sie Kommentare angehackt haben, können Sie diese über die Auswahl **zurückweisen**, **genehmigen**, **als Spam markieren** oder **in den Papierkorb legen**.

# $\frac{\sum_{i=1}^{n}$  die NetzWerkstatt®

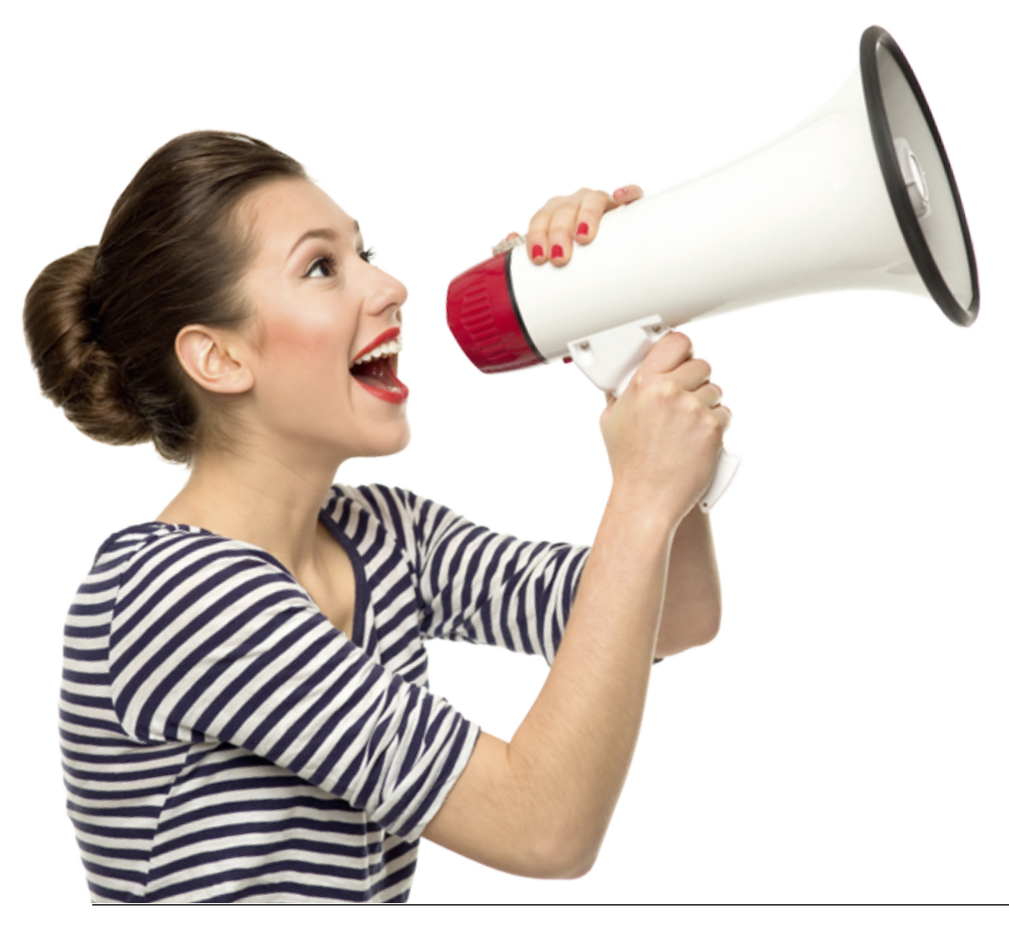

### **Kontakt**

#### **Bei Fragen wenden Sie sich vertrauensvoll an unsere Zentrale.**

Die Netzwerkstatt GmbH & Co.KG Geschäftsführer: Dirk Meinke und Sven Probst

An der Schiffbrücke 2 24768 Rendsburg

Tel.: 04331-24700 Fax: 04331-24701

info@die-netzwerkstatt.de www.die-netzwerkwerkstatt.de